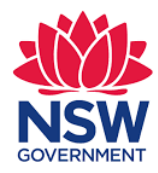

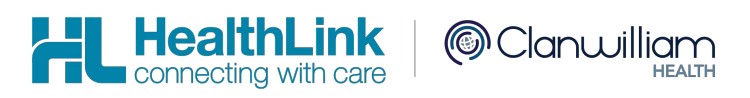

# Digital Fitness to Drive Medical Assessment SmartForm Quick Start Guide

*MedicalDirector 3.16 and higher* 

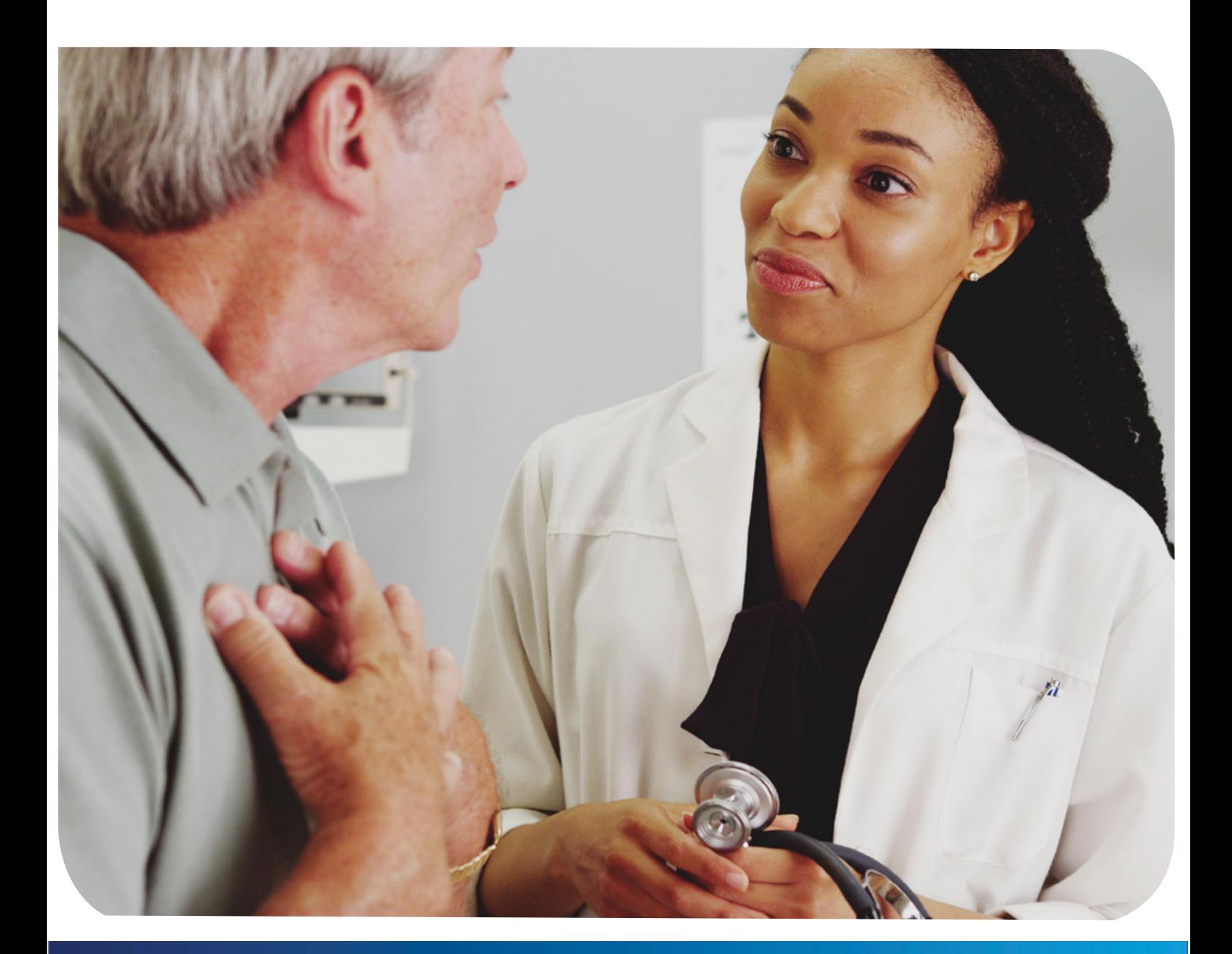

https://au.healthlink.net/knowledge-base/medical-director/

### **1. Open the patient record**

Search for the patient and open their electronic medical record.

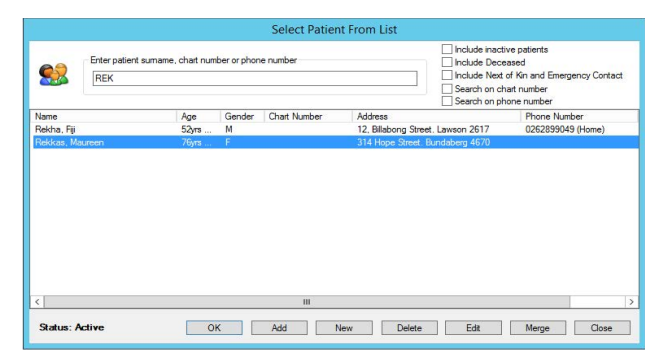

#### **2. Launch Healthlink Homepage**

Select the 'HealthLink' tab and click on the 'New Form' option to open the HealthLink homepage.

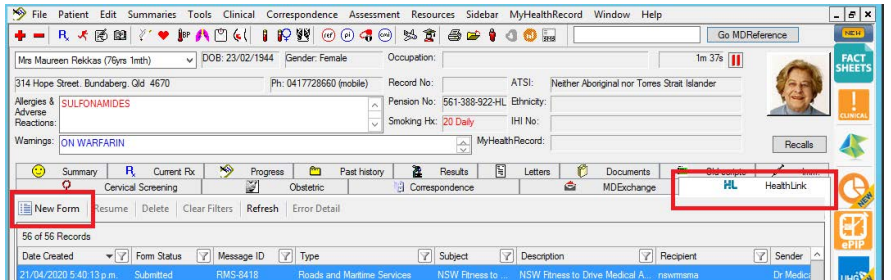

## **3. Launch the service landing page of Transport for NSW**

Under Referred Services you will see a list of the HealthLink SmartForms available to you. Select the Transport for NSW link, and the service landing page will open displaying the list of on-line medical forms available to you.

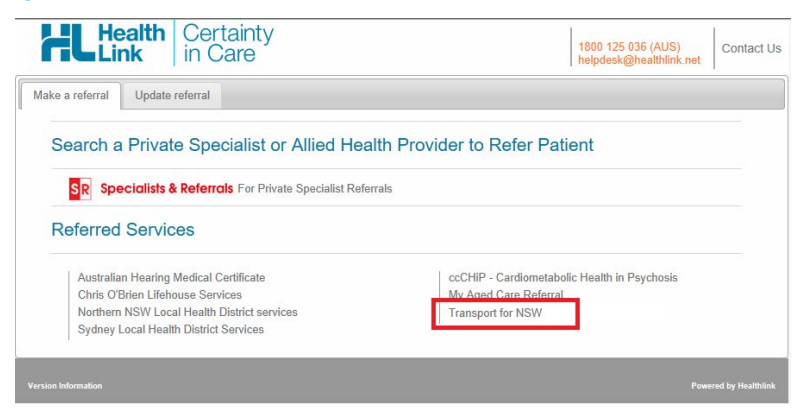

# **4. Launch the form**

If you are unsure of which form to select, hover over each option for an explanation of the forms purpose. Once you have selected a form, handy information for health professionals will display to the right. Click on the 'Continue' button to proceed. The relevant medical assessment form will be launched. Once displayed you will have access to all the information necessary to complete the form for submission.

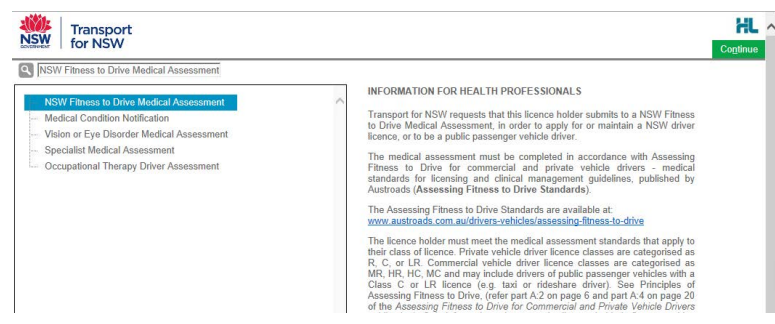

#### **5. Validate Licence Details**

Enter the patient's NSW Licence Number in the Driver Licence Verification field displayed on the 'Medical Assessment' tab and confirm that you've obtained 'Patient consent' by ticking on the check box and click on the 'Validate/ Retrieve' button. A validation of the Driver Licence Number will be initiated.

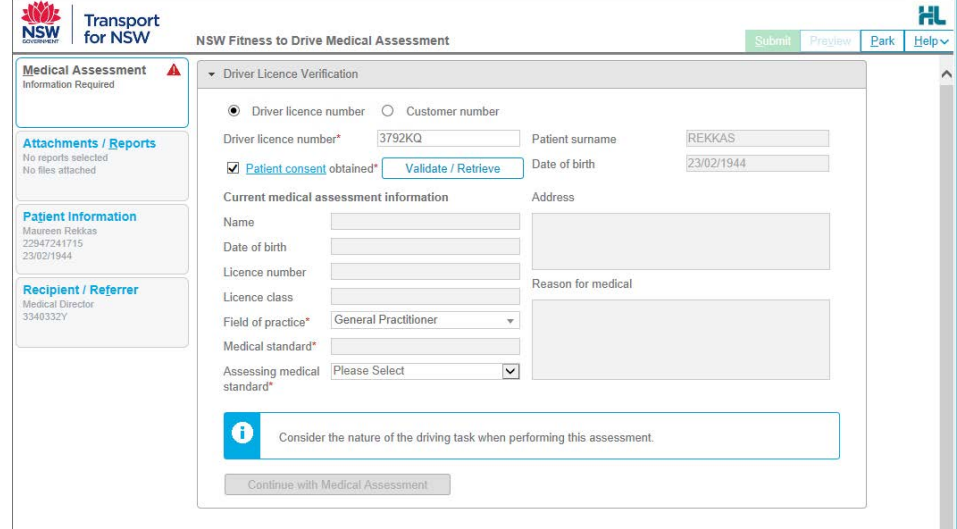

At this point, if the entered Driver Licence Number is invalid or cannot be found, the relevant error message will be displayed. Follow the instructions and try again.

Once validated, the patient demographic and medical assessment details will be presented in a read only format. In some circumstances the information will be presented in a slightly different format based on the form option selected in the service landing page. You may change the "Field of Practice" to your relevant profession, and change the "Assessing Medical Standard" between private and commercial to meet the needs of your patient. Click on the 'Continue with Medical Assessment' button to continue with completion of the medical assessment form.

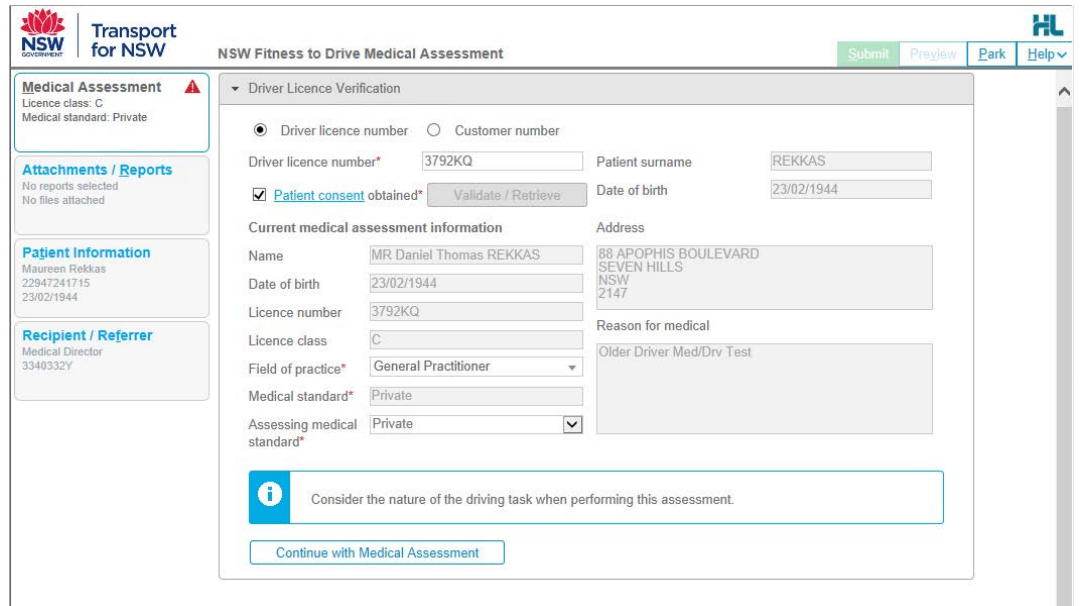

#### **6. Continue with Medical Assessment**

If the patient has any existing medical condition/s (displayed under 'Reason for medical'), the relevant assessment section will be selected as 'Yes' automatically. The other medical assessment sections within the form will be unselected and will require "Yes" or "No" answers to be selected.

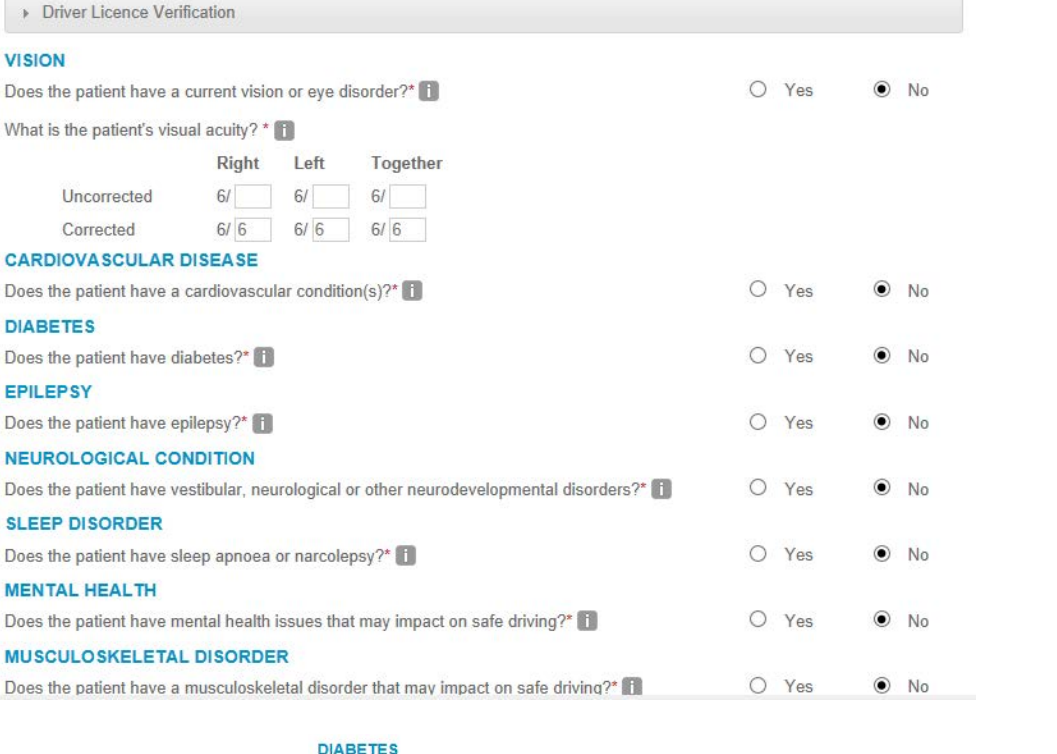

As you progress through the form, additional questions may appear depending on the previous selections made. Note that a red asterisk means that an answer is required for that item.

Once you have selected your recommendations, ensure you confirm that the declaration section has been read and accepted.

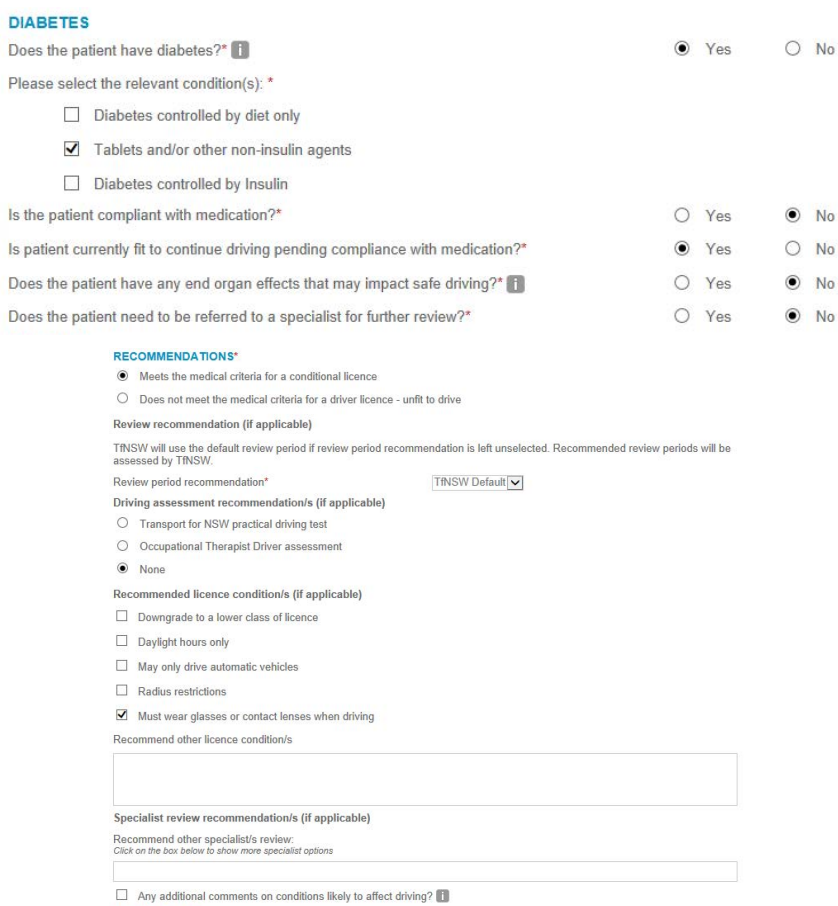

#### **7. Attach supporting documents**

The 'Attachments / Reports' tab will give you access to all of the supporting documents that you may wish to attach to the form. You have the option of attaching patient data stored within Medical Director using 'Browse for Patient Document' or by attaching data residing in your local PC using 'Browse for Local File'. This option is particularly useful when wanting to attach eyesight reports already completed by the patient's eye specialist.

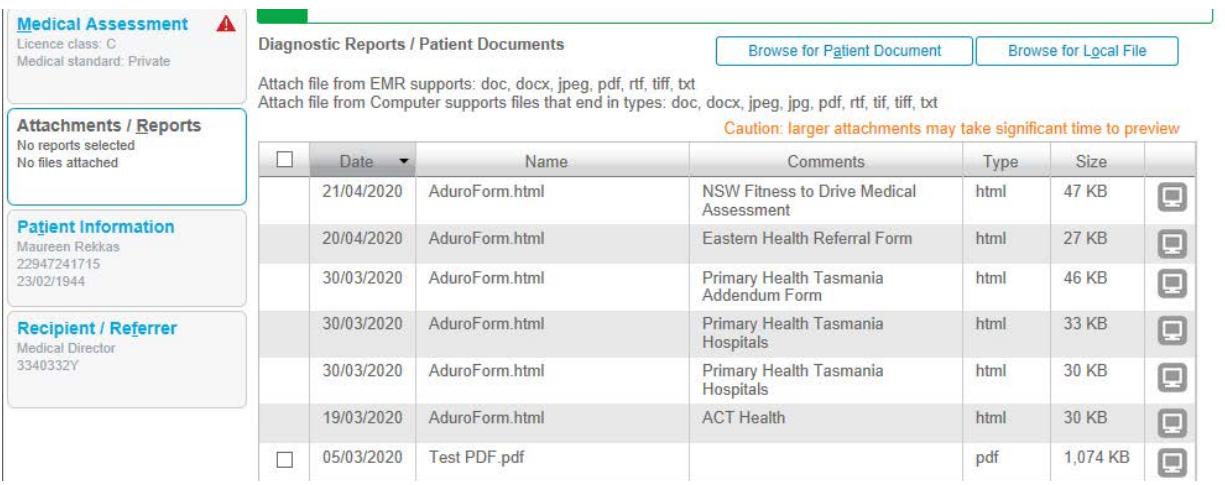

# **8. Check Patient and Recipient/Referrer Information**

With the 'Patient Information' and 'Recipient/Referrer' tabs, you simply need to ensure that the information displayed is up-to-date and correct. If a piece of required information is incorrect you will see the validation symbol displayed on the tab. To complete it, just click on the tab and fill-in the required field.

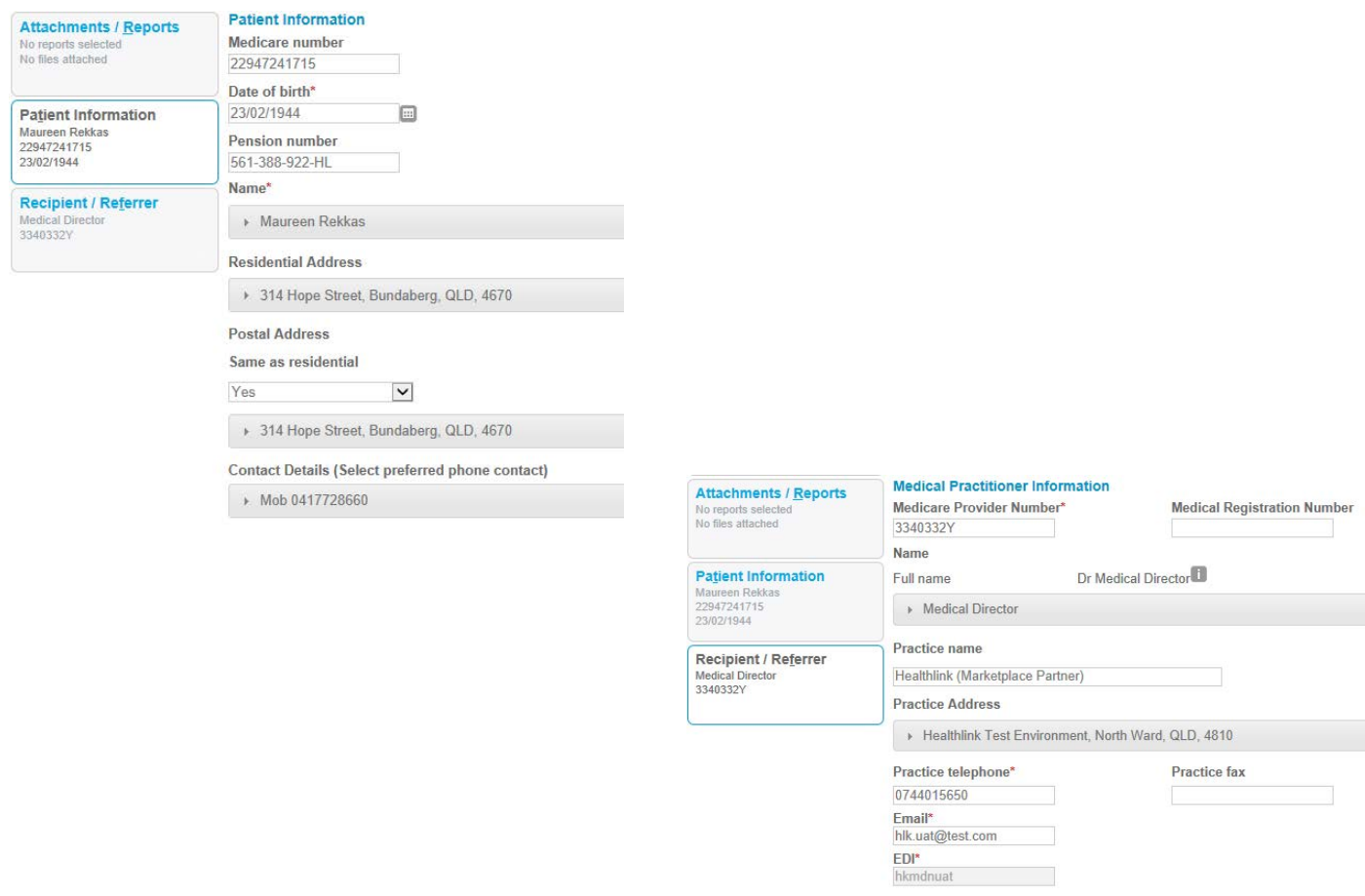

#### **9. Preview the form**

Upon form completion, click 'Preview' to verify that the form has been completed correctly. It will highlight which tab and which fields are incomplete.

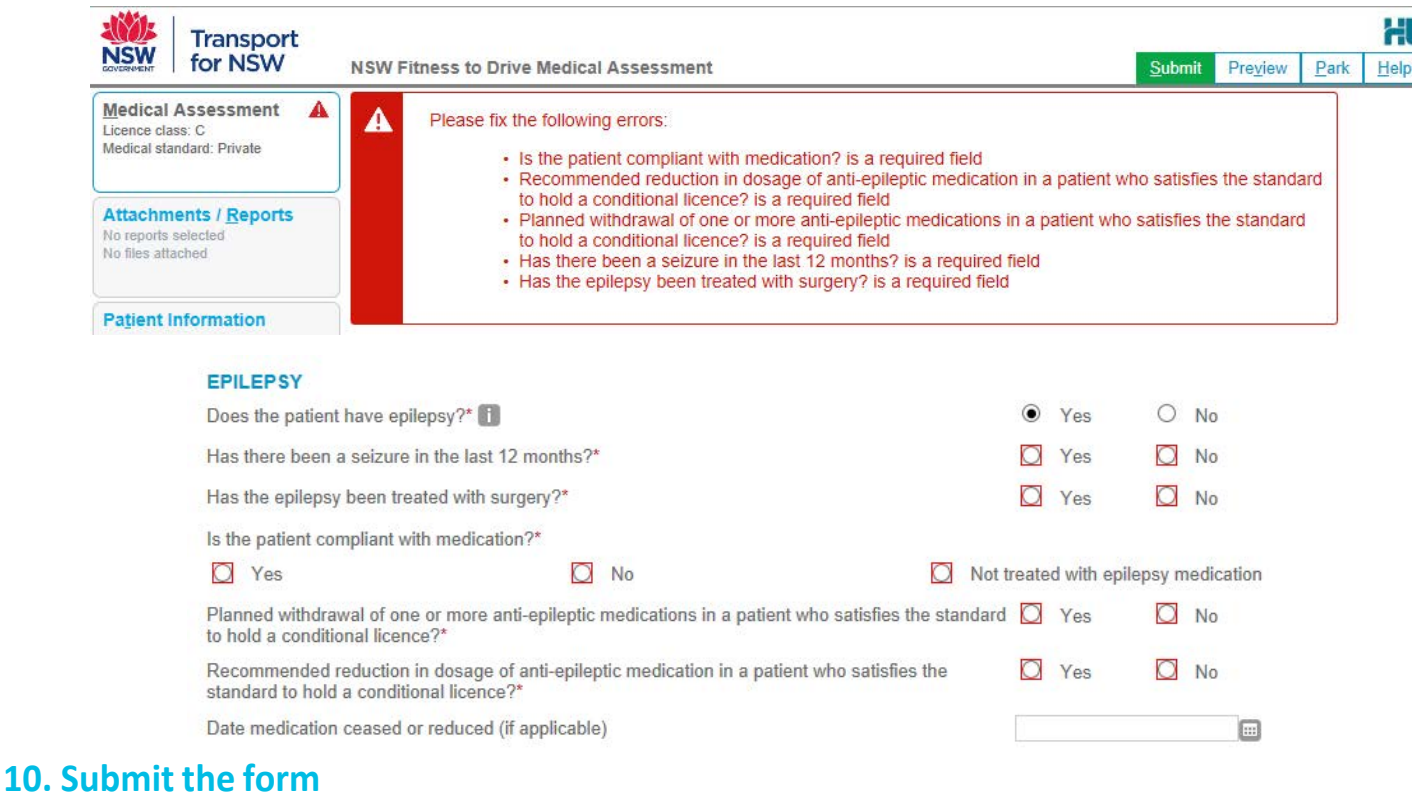

When you are ready to send the form, click 'Submit'.

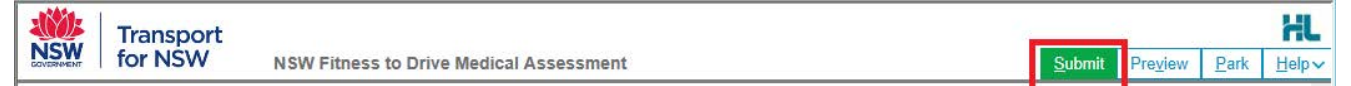

Once submitted, you will receive a real time instant response that can be shared with your patient confirming the submission has been securely transmitted and received by Transport for NSW. A copy of the completed submission will be stored in your patient record for future reference and review. If required you can print a copy by clicking the Print button.

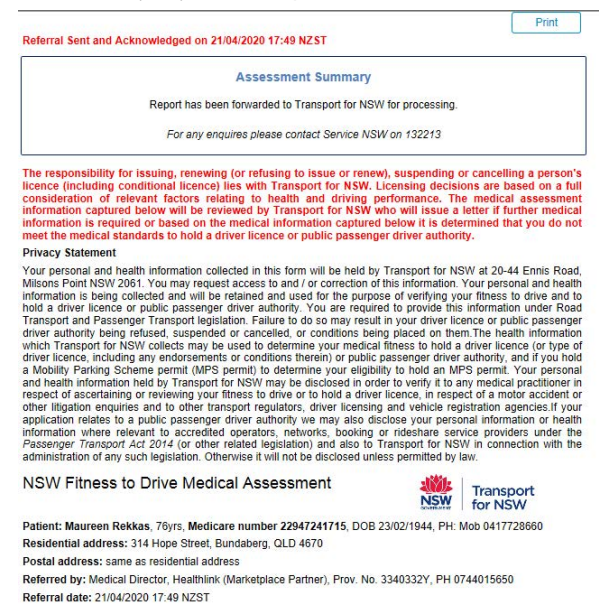

### **Hints & Tips**

Alternate way of opening the form: Open the Medical Director Letter Writer by clicking on the 'Letter Writer' icon or by pressing F8 on the keyboard. Click on the 'New Letter' icon, select the 'HealthLink' tab and click on the 'OK' button.

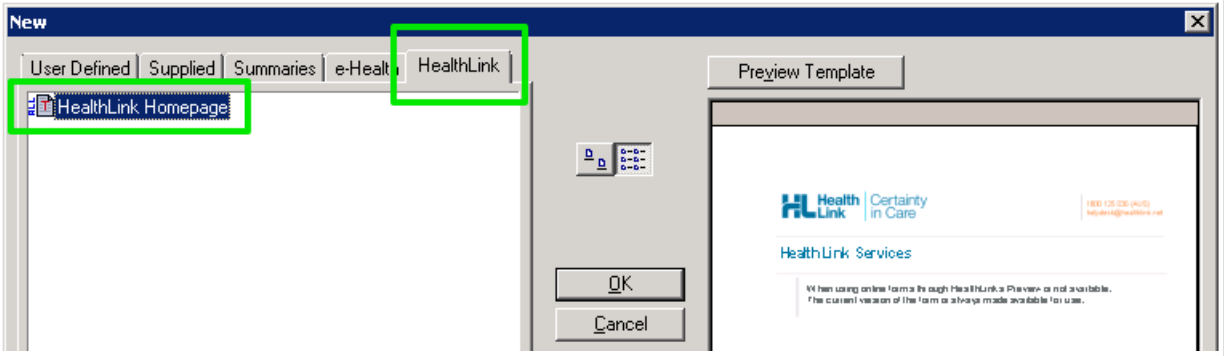

Additional Help: Help for specific questions on the form can be found by clicking on the indication next to relevant question. For details about the purpose of the form and other Fitness to Drive related information, go to the 'Help' menu and click on the link provided.

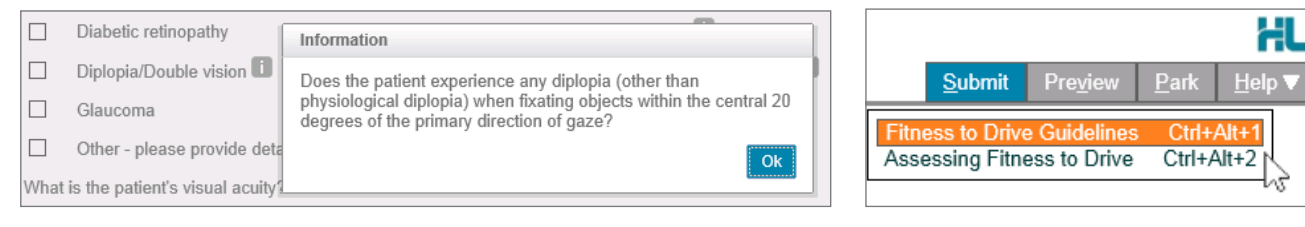

Park the form If you're in the middle of completing the form and you need to do something else, you can 'Park' the form to save what you've currently done so far. Just click on the 'Park' button and close the form. m

**Submit** Previe Park

Access parked NSW Fitness to Drive Medical Assessment: To access a parked form from the patient's record, click on the 'HealthLink' tab. From the available listing, double-click on the parked form you would like to open.

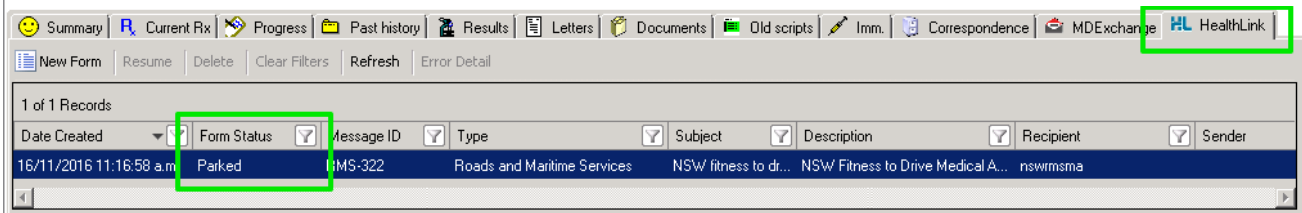

Access submitted NSW Fitness to Drive Medical Assessment: A copy of the NSW Digital Fitness to Drive Medical Assessment submitted for the patient can be found by clicking on the 'HealthLink' tab. From the available listing, double-click on the submitted form you would like to open.

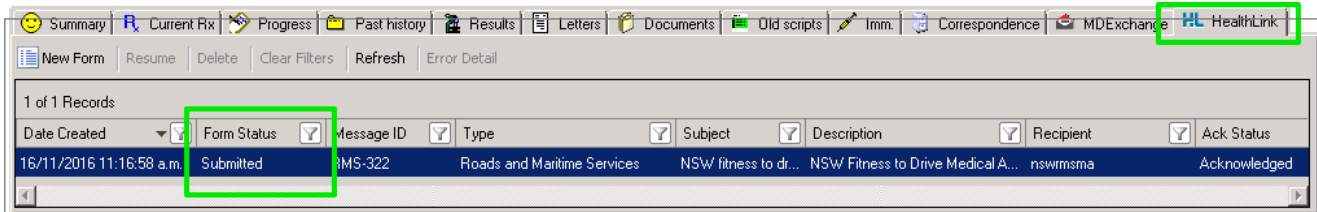

Transport for NSW is using HealthLink SmartForm technology to help you get on with your passion for providing quality healthcare that makes a difference.

Now, more than 400,000 patients within NSW will no longer need to visit a Service NSW centre to hand in a paper medical form, thanks to our collaboration with HealthLink. For your patient, a real time instant response confirming their medical assessment has been securely transmitted to Transport will provide peace of mind. For you, this means faster case reviews, less delay, and more time to get on with what you do best.

**For all queries, please call the HealthLink Customer Support Monday to Friday (except public holidays) 8am- 6pm Email - helpdesk@healthlink.net Phone - 1800 125 036**

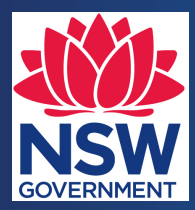

**Customer Feedback**  Transport NSW Locked Bag 928 North Sydney 2059

www.transport.nsw.gov.au

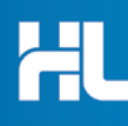

**Customer Support** HealthLink au.healthlink.net helpdesk@healthlink.net